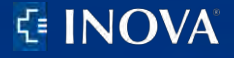

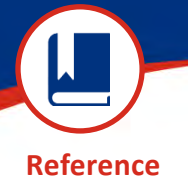

**MyChart:** Published: November 16, 2022

## **Steps to Upload Your Insurance Card Using MyChart eCheck-In via a Personal Computer (PC) or Mobile Device**

## **Add an Insurance Card Using a PC**

Prior to starting your upload process. You will need to have scanned both the front and back of your insurance card and saved the images to your PC.

Each should be saved to your PC as separate files in one of the following formats (e.g.JPEG, .PDF, .PNG, .TIF or .TIFF).

Once you have completed the previous section of eCheck-In you will arrive at **Insurance**

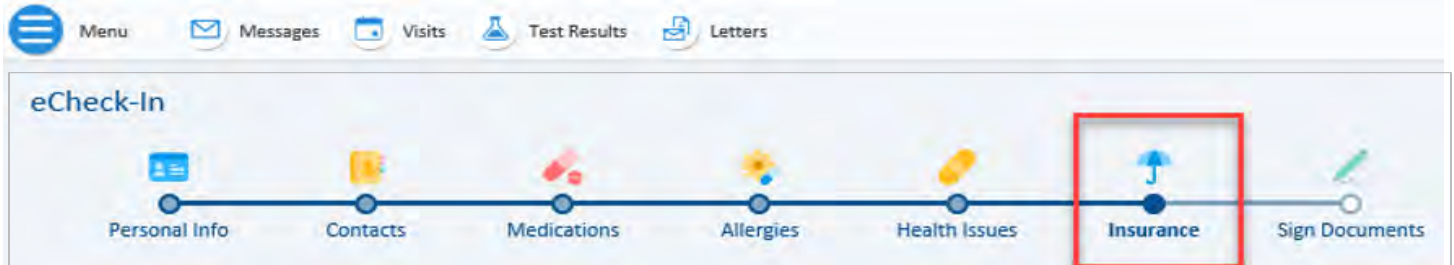

Click + Add a coverage to add a coverage, if you do not have one on file

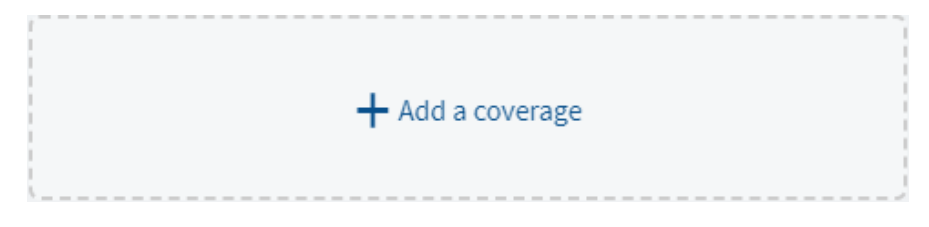

- **Click Update Coverage** to update your coverage
- Click **Add insurance card photo** to add a photos of our insurance card

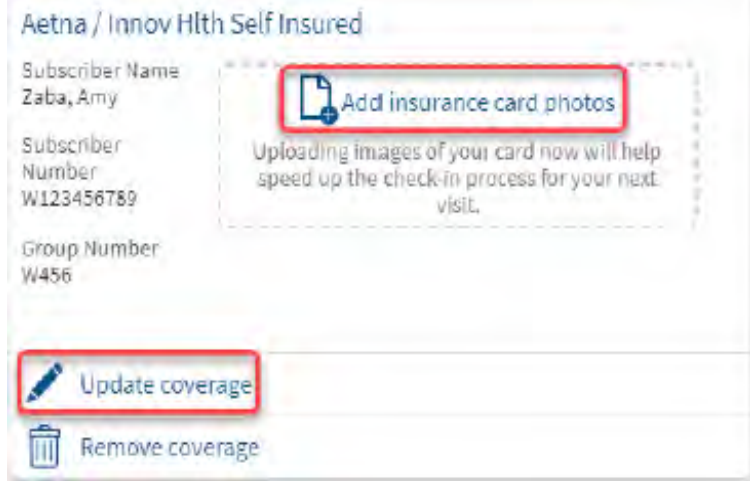

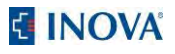

Complete the fields and upload both sides of your insurance card, one side at a time

▪ Click **Add front** to upload the front image of your insurance card

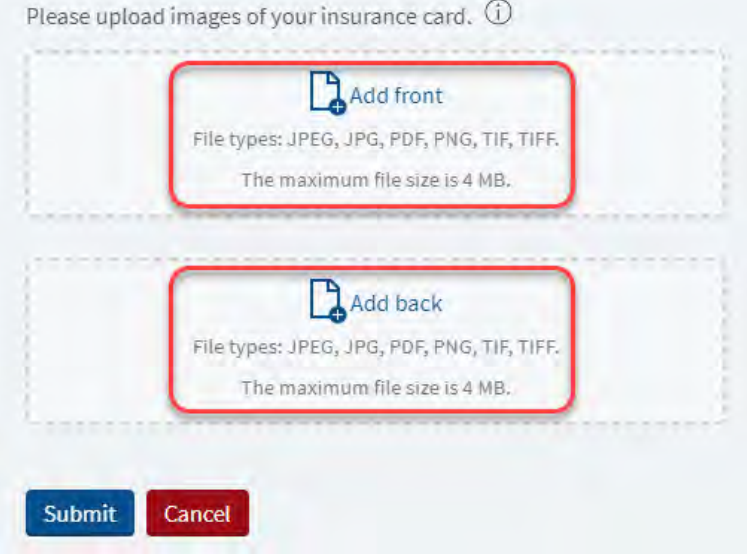

■ Locate the photo file of your insurance card saved to your PC

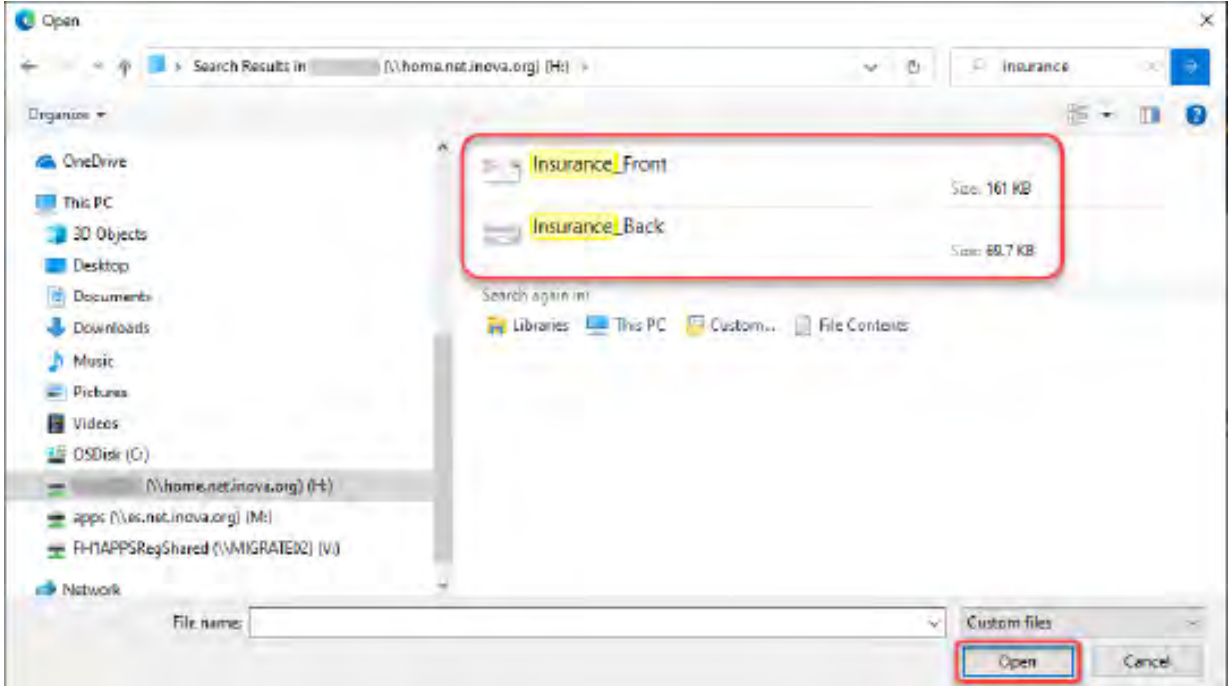

The **front** of your insurance card should now be uploaded

 Click **Add back** to upload the back image of your insurance card. Repeat above steps to locate and upload file

Both sides of your insurance card should now be uploaded

- Click the **View** button to review the image(s) or the **Remove** button if you need to make adjustments
- Click the **Submit** button to save files

**Document(s) will be placed in pending review your providers office to accept and approve into your account.**

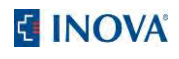

## **Add an Insurance Card Using a Mobile Device**

You will need to have image files of both the front and back of your insurance card on your mobile device. If you do not have images available, you will have the option of capturing photos using your mobile device during the upload process.

Once you have completed the previous section of eCheck-In you will arrive at **Insurance.** 

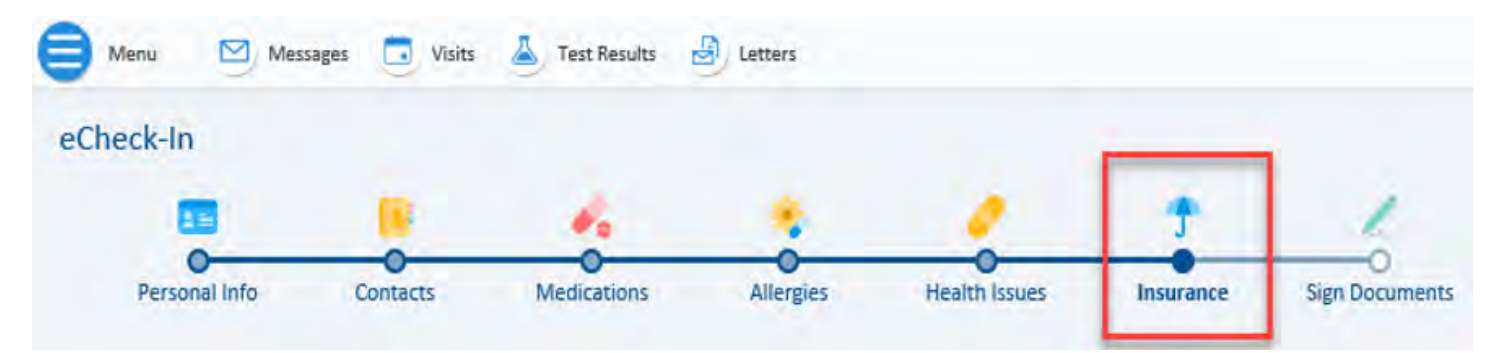

- Scroll down and tap **add insurance card photos**
- Upload both sides of your insurance card, one side at a time.
- Tap **Add front** to upload the front image of your insurance card
- Tap Add back to upload the back image of your insurance card

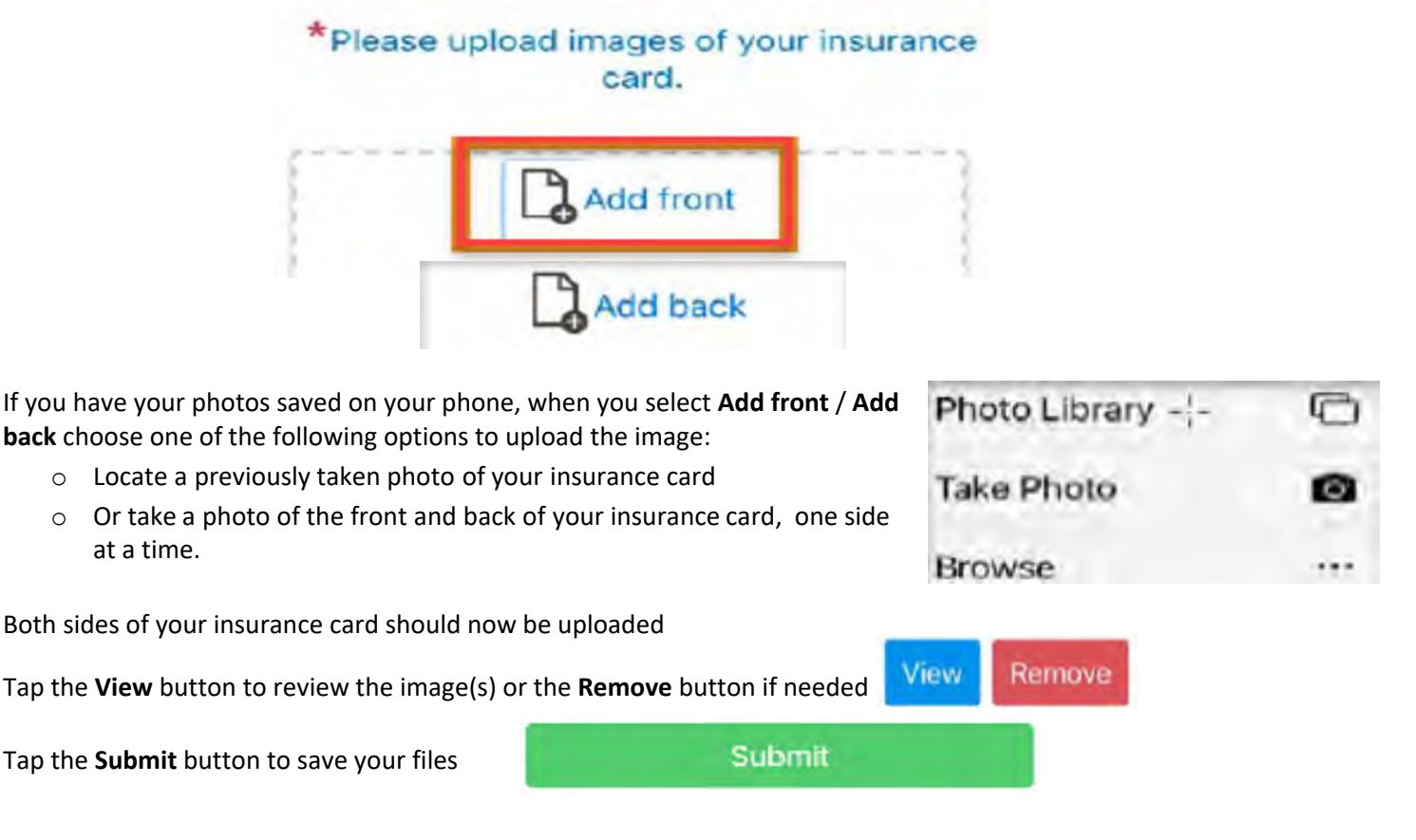

**Document(s) will be placed in pending review your providers office to accept and approve into your account.**

## **Adding your Insurance Card in MyChart, but don't have an appointment to complete the eCheck-in Process**

In your MyChart Account, go to **Menu** and search for the **Insurance Summary** section

 Follow the above steps for **Adding a coverage**, **Updating a coverage**, **Removing a coverage** and **Adding** or **Replacing insurance card photos**

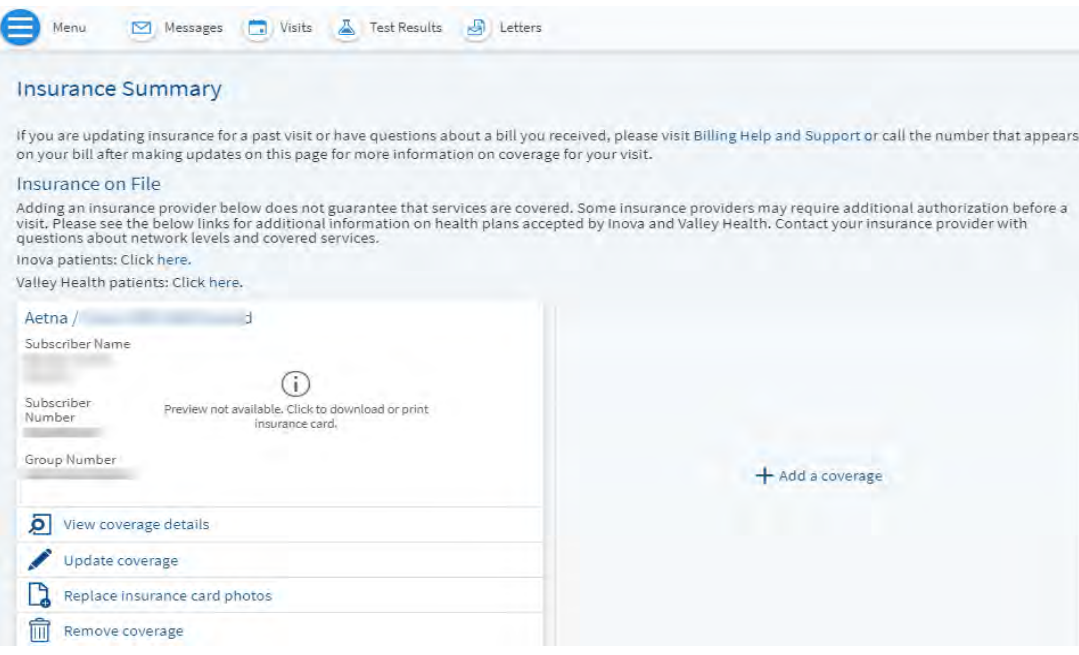

**Document(s) will be placed in pending review your providers office to accept and approve into your account.** 

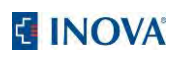